Multi-Service Business Routers

Mediant™ Series

0

VoIP Analog & Digital Media Gateways

# Configuration Note Capturing Traffic on MSBR

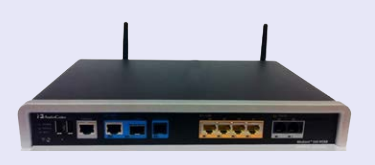

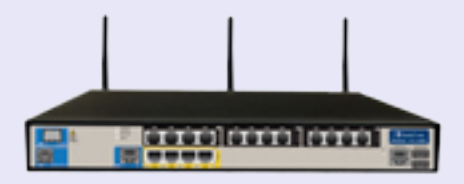

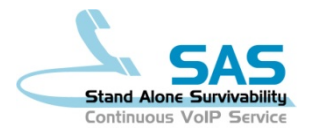

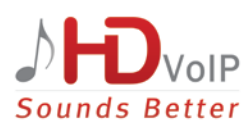

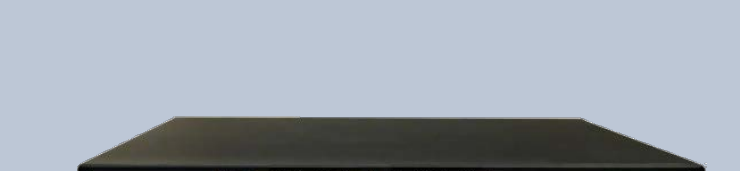

**CHIP CHIP CHIP** 

# Version 1.0

April 2013 Document # LTRT-40304

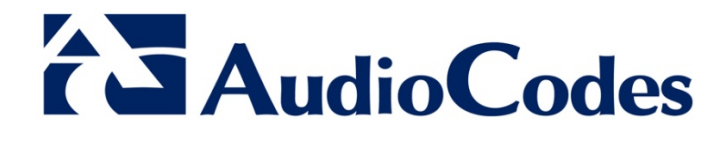

## **Table of Contents**

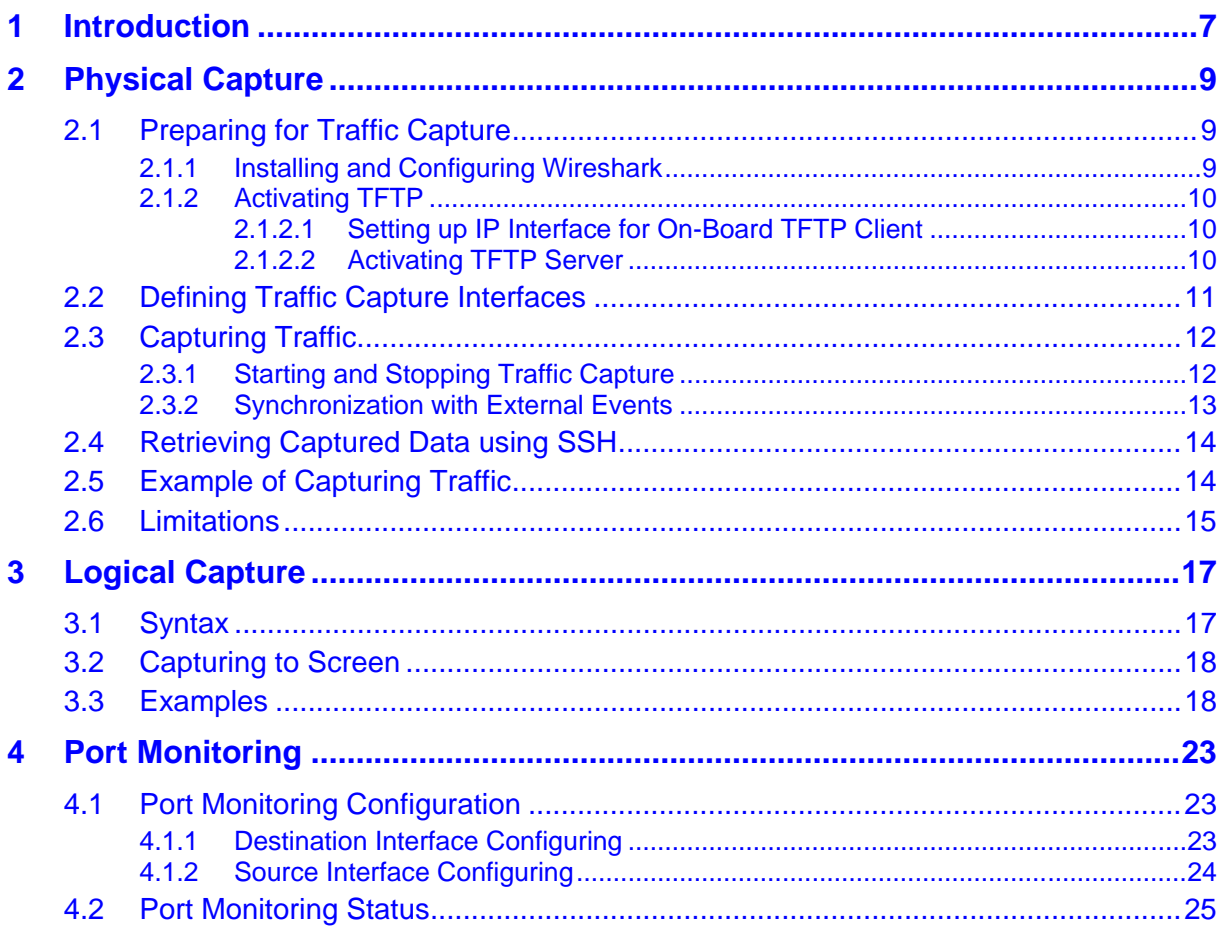

## **List of Figures**

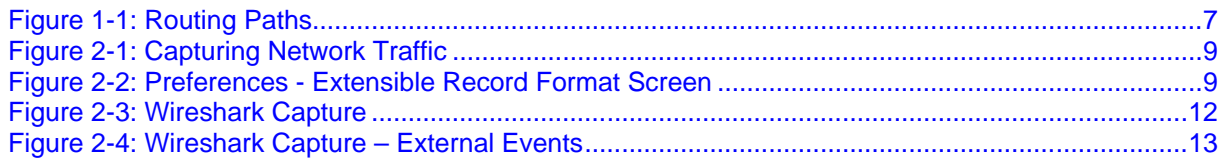

## **List of Tables**

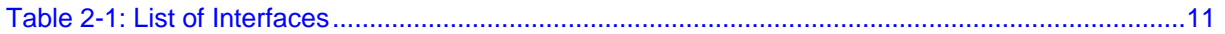

### **Notice**

This document describes capturing traffic on the Mediant 500 MSBR, Mediant 800 MSBR, Mediant 850 MSBR and Mediant 1000B MSBR.

Information contained in this document is believed to be accurate and reliable at the time of printing. However, due to ongoing product improvements and revisions, AudioCodes cannot guarantee the accuracy of printed material after the Date Published nor can it accept responsibility for errors or omissions. Updates to this document and other documents can be viewed by registered customers at [http://www.audiocodes.com/downloads.](http://www.audiocodes.com/downloads)

**© Copyright 2013 AudioCodes Ltd. All rights reserved.**

This document is subject to change without notice.

Date Published: April-08-2013

### **Trademarks**

AudioCodes, AC, AudioCoded, Ardito, CTI2, CTI<sup>2</sup>, CTI Squared, HD VoIP, HD VoIP Sounds Better, InTouch, IPmedia, Mediant, MediaPack, NetCoder, Netrake, Nuera, Open Solutions Network, OSN, Stretto, TrunkPack, VMAS, VoicePacketizer, VoIPerfect, VoIPerfectHD, What's Inside Matters, Your Gateway To VoIP and 3GX are trademarks or registered trademarks of AudioCodes Limited. All other products or trademarks are property of their respective owners. Product specifications are subject to change without notice.

### **WEEE EU Directive**

Pursuant to the WEEE EU Directive, electronic and electrical waste must not be disposed of with unsorted waste. Please contact your local recycling authority for disposal of this product.

### **Customer Support**

Customer technical support and service are generally provided by AudioCodes' Distributors, Partners, and Resellers from whom the product was purchased. For technical support for products purchased directly from AudioCodes, or for customers subscribed to AudioCodes Customer Technical Support (ACTS), contact support@audiocodes.com.

### **Documentation Feedback**

AudioCodes continually strives to produce high quality documentation. If you have any comments (suggestions or errors) regarding this document, please fill out the Documentation Feedback form on our Web site at [http://www.audiocodes.com/downloads.](http://www.audiocodes.com/downloads)

### **Abbreviations and Terminology**

Each abbreviation, unless widely used, is spelled out in full when first used.

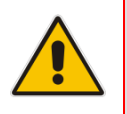

**Note:** Throughout this manual, unless otherwise specified, the term *device* refers to the Mediant 500 MSBR, Mediant 800 MSBR, Mediant 850 MSBR and Mediant 1000B MSBR.

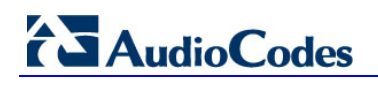

**Reader's Notes**

## <span id="page-6-0"></span>**1 Introduction**

This Configuration Note is applicable to the Mediant 500 MSBR, Mediant 800 MSBR, Mediant 850 MSBR and Mediant 1000B MSBR (the device, for short). Among its other capabilities, the device is also a router that forwards data between its interfaces.

The device's internal networking architecture is comprised of a routing CPU for data with WAN access, a CPU for VoIP, and a Layer 2 switch that connects between the two (se[e Figure 1-1](#page-6-1) below).

There are several paths a packet takes when transmitted across the device. During the routing of the packet, it can go through one or more changes (e.g., NAT and ALG). It is crucial to track the packet at strategic points when resolving networking problems.

<span id="page-6-1"></span>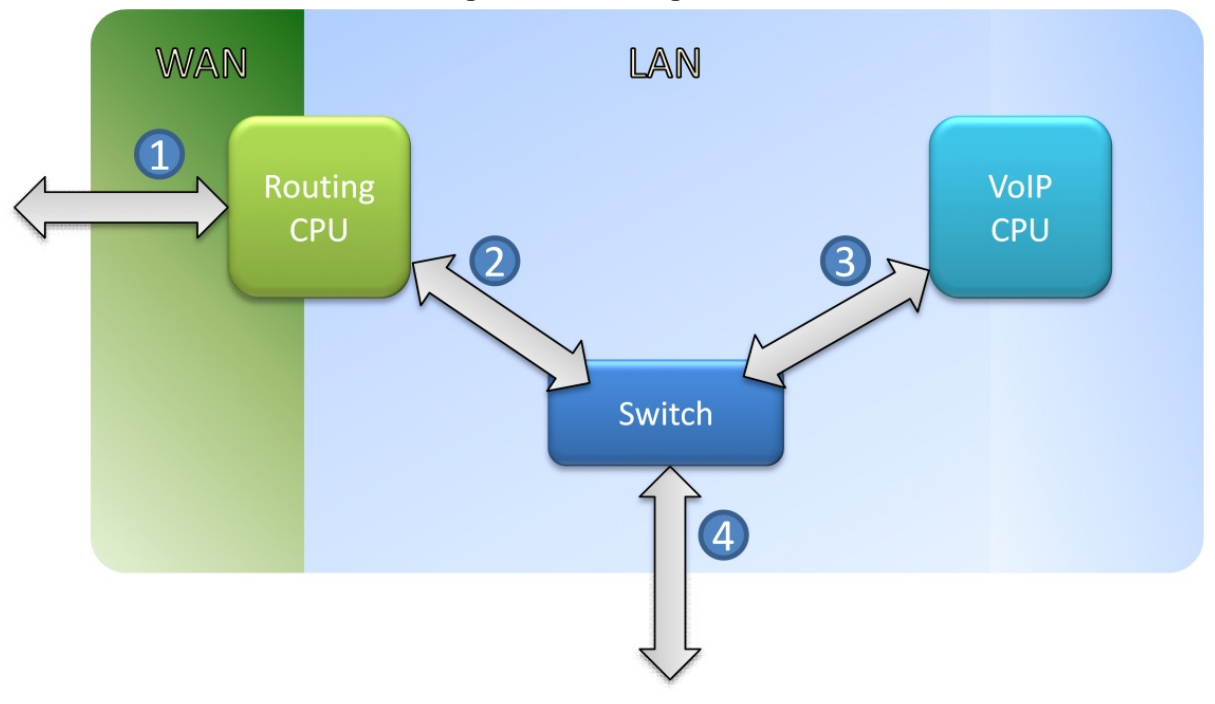

**Figure 1-1: Routing Paths**

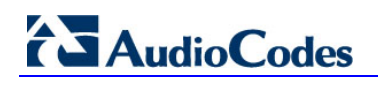

**Reader's Notes**

## <span id="page-8-0"></span>**2 Physical Capture**

This section describes the CLI commands to capture traffic on points  $\bullet$  and  $\bullet$  (see [Figure 1-1\)](#page-6-1).

## <span id="page-8-1"></span>**2.1 Preparing for Traffic Capture**

The method captures the traffic as it traverses the router CPU at the lowest level possible (hence, physical capture). It accumulates the information into a .pcap file and sends it to a TFTP server (see [Figure 2-1\)](#page-8-3), where you can open the file using Wireshark.

<span id="page-8-3"></span>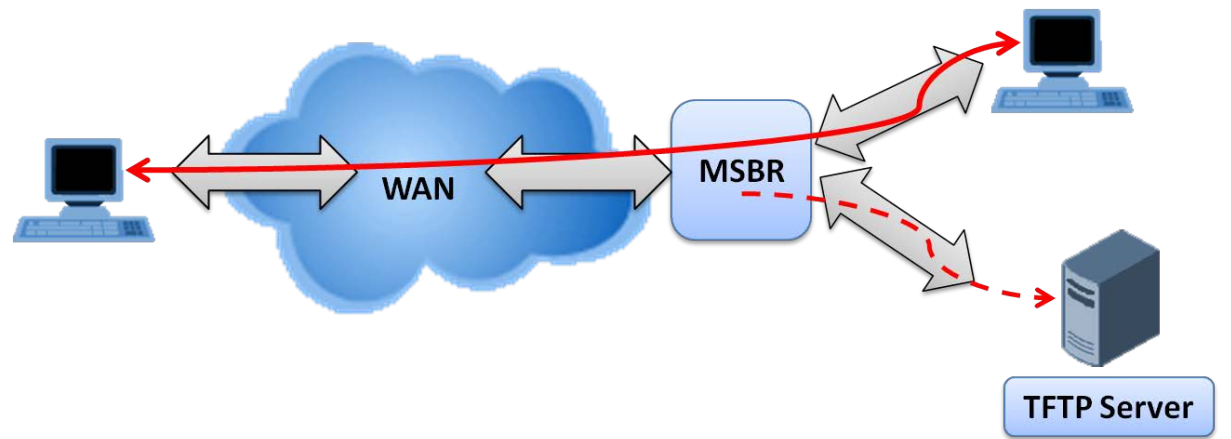

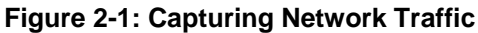

This section describes how to prepare for capturing traffic using Wireshark and TFTP. The procedure [below](#page-8-2) describes how to install and configure Wireshark.

### <span id="page-8-2"></span>**2.1.1 Installing and Configuring Wireshark**

#### **To install and configure Wireshark:**

- **1.** Connect a PC to the device and configure the PC's IP address to be in the same subnet as the device. Ping the device to verify connectivity.
- **2.** Download Wireshark (v1.6.0 or later) from<http://www.wireshark.org/download.html> onto the PC and start it.
- **3.** Access the 'Preferences Extensible Record Format' screen (**Edit** menu > **Preferences** > **Protocols** > **ERF**).

#### **Figure 2-2: Preferences - Extensible Record Format Screen**

<span id="page-8-4"></span>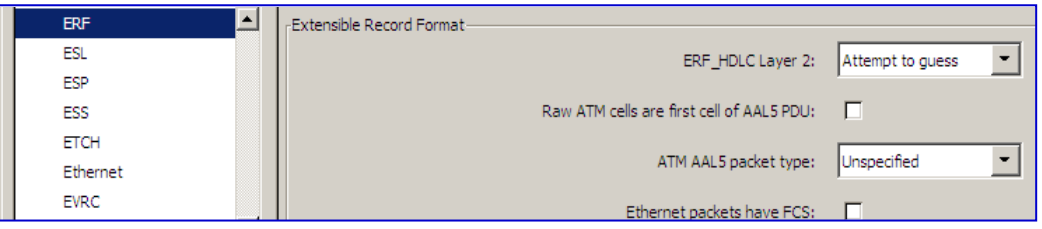

- **4.** From the 'ERF\_HDLC Layer 2' drop-down list, select **Attempt to guess**.
- **5.** Clear the 'Raw ATM cells are first cell of AAL5 PDU' check box.
- **6.** From the 'ATM AAL5 packet type' drop-down list, select **Unspecified**.
- **7.** Clear the 'Ethernet packets have FCS' check box.
- **8.** Click **OK**.

#### **Notes:**

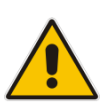

- It is crucial to follow the above steps carefully. An Extensible Record Format (ERF) header will appear in the beginning of each captured packet. This is an artificial header and is not part of the packets traversing the machine. It is there to allow correct operation of the capture over multiple physical links.
- When viewing the captured file, click the **Time** column to sort the frames according to time.

### <span id="page-9-0"></span>**2.1.2 Activating TFTP**

The procedures for activating TFTP are described below.

#### <span id="page-9-1"></span>**2.1.2.1 Setting up IP Interface for On-Board TFTP Client**

The procedure below describes how to assign a VLAN on the LAN-side of the device, using CLI. An interface with an IP address must be defined on the Routing CPU for the captured file (.pcap file) to be sent to the TFTP server.

- **To assign a VLAN to the LAN side using CLI:**
- **1.** At the CLI prompt, enter the following commands: > **enable**
- **2.** Enable data configuration mode:
	- # **configure data**
- **3.** Enable interface configuration mode for VLAN 1:

```
(config-data)# interface VLAN 1
```
**4.** Configure the IP address for the device's routing CPU on VLAN 1 (from which the *.pcap* file will be sent to the PC):

```
(conf-if-VLAN 1)# ip address 10.11.99.198 255.255.0.0
(conf-if-VLAN 1)# exit
(config-data)# exit
```
**5.** Run the **write** command to save the configuration:

```
# write
Writing configuration...done
```
#### <span id="page-9-2"></span>**2.1.2.2 Activating TFTP Server**

■ Activate the TFTP server on your PC.

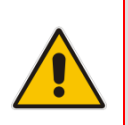

**Note:** The sole requirement for the file to be sent to the TFTP server is that the server will be routable from the MSBR. One doesn't necessarily need to locate the TFTP server on the LAN side, or define VLAN 1, assuming the TFTP server is routable through other interfaces.

## <span id="page-10-0"></span>**2.2 Defining Traffic Capture Interfaces**

The procedure below describes how to define the interfaces for capturing traffic using Command Line Interface (CLI) commands.

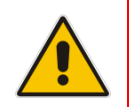

**Note:** Defining the interfaces does not start the capturing process.

#### **To add a new interface to the capture interface list:**

- **1.** Establish a CLI session (e.g., with Telnet).
- **2.** At the CLI prompt, enter the following commands:
	- > **enable**

# debug capture data physical <physical-interface>

where <physical-interface> can be any interface listed in [Table 2-1.](#page-10-1)

- **To remove an interface from the capture interface list:**
- At the CLI prompt, enter the following command: # no debug capture data physical <physical-interface>

Depending on the physical links on the device, you can capture on the following interfaces:

<span id="page-10-1"></span>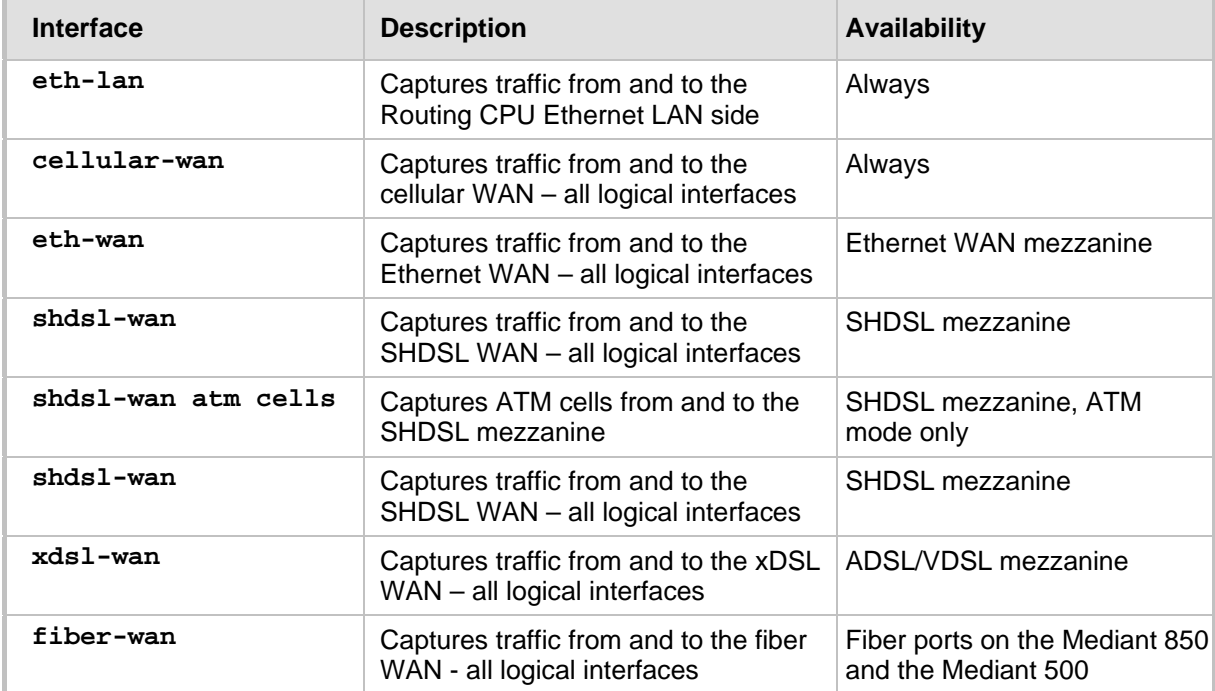

#### **Table 2-1: List of Interfaces**

# **AudioCodes**

## <span id="page-11-0"></span>**2.3 Capturing Traffic**

The procedures for capturing traffic are described below.

### <span id="page-11-1"></span>**2.3.1 Starting and Stopping Traffic Capture**

The procedure below describes how to start and stop capturing traffic. The procedure also describes how to view capturing traffic status.

#### **To start capturing traffic:**

- **1.** Establish a CLI session (e.g. with Telnet).
- **2.** At the CLI prompt, enter the following commands:

```
> enable
```

```
# debug capture data physical start
```
- **To stop capturing traffic and receive a** *.pcap* **file on the TFTP server:**
- **1.** Establish a CLI session (e.g. with Telnet).
- **2.** At the CLI prompt, enter the following commands:
	- > **enable**

# **debug capture data physical stop** <PC ip address>

- **3.** The *debug-capture-data-<date>-<time>.pcap* file is received.
- **4.** When opening the file, remember to click the **Time** column to sort the file by time. Verify that your Wireshark is not configured to show delta-time on this column.

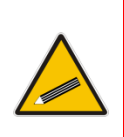

**Tip:** The device has multiple LAN ports. When inspecting packets that were **received on the LAN side**, you can determine the exact physical switch port it was received on by looking at the *erf.eth.res1* field. For example, in the Wireshark Capture below you can see that the packet was received on the  $7<sup>th</sup>$ port (as the count starts from 0).

#### **Figure 2-3: Wireshark Capture**

<span id="page-11-2"></span>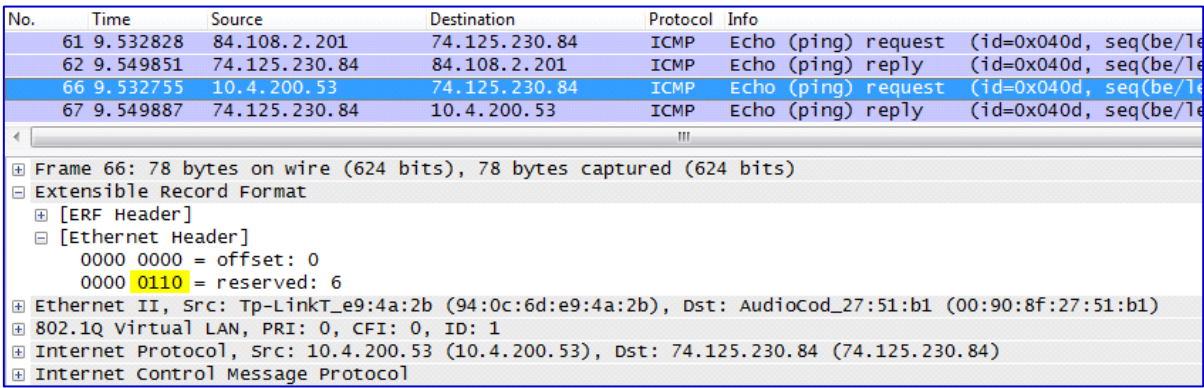

- **To view capture status and active rules:**
- **1.** Establish a CLI session (e.g., with Telnet).
- **2.** At the CLI prompt, enter the following commands:

```
> enable
# debug capture data physical show
```
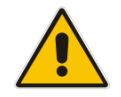

**Note:** If the TFTP transfer failed for some reason, it is possible to send the last *.pcap* file to the TFTP server again.

- **To send the last** *.pcap* **file to the TFTP server again, if the TFTP transfer fails:**
- **1.** Establish a CLI session (e.g., with Telnet).
- **2.** At the CLI prompt, enter the following commands:
	- > **enable**
		- # **debug capture data physical get\_last\_capture** <PC ip address>

### <span id="page-12-0"></span>**2.3.2 Synchronization with External Events**

Sometimes you may wish to know where exactly in the capture an external event occurred, e.g., plugging or unplugging one of the cables, enabling a certain feature, adding a route or initiating a restart of another server. In any of these cases, you can proactively add a bookmark into the file. This may be done by using the following command:

```
> enable
```
# **debug capture** data physical insert\_pad

Using the *"erf.types.type == pad"* filter, a "PAD" packet can later be inspected in the captured file, depending on the time the external event took place.

<span id="page-12-1"></span>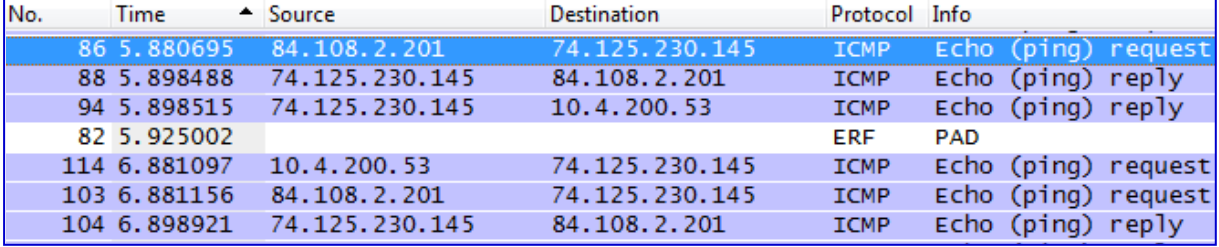

#### **Figure 2-4: Wireshark Capture – External Events**

## <span id="page-13-0"></span>**2.4 Retrieving Captured Data using SSH**

On some networks, TFTP is not possible due to routing or security limitations. The MSBR supports a method for transferring the debug capture to the management PC using SFTP (Secure FTP), which is part of the SSH suite. This allows any PC with SSH access (even over the WAN) to retrieve captured traffic without changing security policies.

#### **To transfer a debug capture using SSH:**

- **1.** Install an SFTP-capable SSH client on your PC, such as WinSCP [\(http://winscp.net\)](http://winscp.net/) for Windows or OpenSSH for Linux.
- **2.** Establish an SSH session with the MSBR.
- **3.** Configure and start a debug capture as described under Section [2.3.1.](#page-11-1)
- **4.** Stop the debug capture without specifying a TFTP IP address, i.e., "debug capture data physical stop".
- **5.** Using SFTP, retrieve the file *debug-capture-data.pcap* from the MSBR.

Example using OpenSSH 5.3 on Linux:

sftp Admin@192.168.1.1:debug-capture-data.pcap file.pcap

## <span id="page-13-1"></span>**2.5 Example of Capturing Traffic**

The following example lists the commands for a device that has an SHDSL WAN mezzanine and a cellular WAN modem, and you want to capture traffic on both WAN interfaces and a LAN interface.

```
Its VLAN 1 IP address is 192.168.0.1, and has a PC with an IP address of 192.168.0.50 
connected to it.
```

```
# debug capture data physical shdsl-wan
Interface shdsl-wan was added to the debug capture rules
       Use start command in order to start the debug capture
# debug capture data physical cellular-wan
Interface cellular-wan was added to the debug capture rules
       Use start command in order to start the debug capture
# debug capture data physical eth-lan
Interface eth-lan add to debug capture rules
       Use start command in order to start the debug capture
# debug capture data physical show
Debug Capture Physical is NOT_ACTIVE
Active Physical Ports are:
         shdsl-wan
         cellular-wan
         eth-lan 
# debug capture data physical start
NOTE: Debug capture data will be collected locally, and later
       sent to a PC via TFTP. Please make sure that
       VLAN 1 is defined and the PC is accessible through it.
# debug capture data physical stop 192.168.0.50
Sending capture to TFTP server 192.168.0.50, filename debug-
```
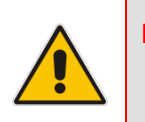

**Note:** The resulting file contains traffic captured on different Layer 2 interfaces (ATM for SHDSL, PPP for cellular, and Ethernet for the LAN side). All can be viewed in a single file.

## <span id="page-14-0"></span>**2.6 Limitations**

The following limitations apply to traffic capturing:

- The *pcap* file size is limited to 20 MB, in order to prevent interruptions to the device.
- Because of internal limitations, the capture works properly with LAN and WAN with a total traffic rate of up to 100 Mbps (50 Mbps for download and 50 Mbps for upload). Trying to capture traffic with higher rates may cause loss of some network packets that won`t appear in the capture file.

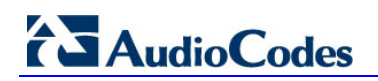

**Reader's Notes**

## <span id="page-16-0"></span>**3 Logical Capture**

This section describes the CLI commands for capturing traffic on points  $\bullet$ ,  $\bullet$  and  $\bullet$ (se[e Figure 1-1\)](#page-6-1).

The method is only capable of capturing packets over a single interface at a time. Using this capture method, all packets passing through can therefore be captured, e.g., interface VLAN 1. To see another interface, you must connect via another terminal (for example, a telnet session, of which you can have 5 simultaneously), and run another debug capture interface process.

Advantages of performing logical (rather than physical) capturing:

- **1.** It can echo the captured data to the terminal (as well as save the captured data to a file)
- **2.** It features capture filters which can be combined:
	- **a.** Filter by protocol (TCP, UDP, ARP, etc.)
	- **b.** Filter by host (IP address of a host)
	- **c.** Filter by port (N\A to ICMP and ARP)
- **3.** The capture is available to VOIP interfaces as well
- **4.** IPSec traffic can be captured (before being encrypted)
- **5.** It can capture on serial, for rough debugging, when you don't even have an interface with an IP address.

When starting a capture, the logical interface to use for the capture must be provided. In addition, protocol and host filters are always applied, but can get a wildcard value ("all" protocols and "any" host).

### <span id="page-16-1"></span>**3.1 Syntax**

The logical debug capture is accessible via the root menu of the CLI (privileged mode is required).

There are four possible ways to use the logical debug capture:

**Now Without port filter:** 

```
# debug capture <Entity> interface <InterfaceType> 
<InterfaceId> proto <ProtocolFilter> host <HostFilter>
```
**No. 3.** With port filter:

```
# debug capture <Entity> interface <InterfaceType> 
<InterfaceId> proto <ProtocolFilter> host <HostFilter> port
<PortFilter>
```
■ Capturing to file:

```
# debug capture <Entity> interface <InterfaceType> 
<InterfaceId> proto <ProtocolFilter> host <HostFilter> port
<PortFilter> tftp-server <tftpServerAddress>
```
**I** IPSEC capture (data only):

```
# debug capture data interface <InterfaceType> <InterfaceId>
ipsec proto <ProtocolFilter> host <HostFilter> port
<PortFilter> tftp-server <tftpServerAddress>
*This variant enables capturing plaintext traffic which is 
encrypted by IPsec on the wire.
*Note: This variant is supported from version 6.40.012.003
```
# **AudioCodes**

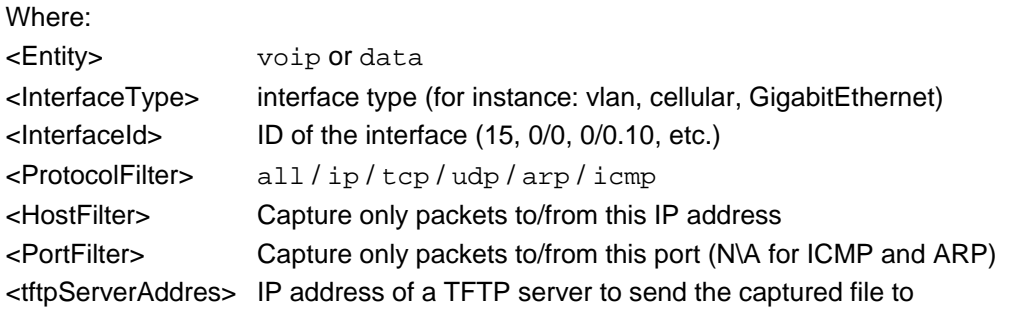

### <span id="page-17-0"></span>**3.2 Capturing to Screen**

When capturing to screen is started, the capturing process is started in the background. The terminal is connected to the capturing process output, and all captured data is echoed to screen.

To terminate the capture, use CTRL-C.

### <span id="page-17-1"></span>**3.3 Examples**

 The example below shows how to capture all traffic passing through interface VLAN 1 of the VOIP entity (CMX)

**Mediant 800 - MSBG#** debug capture voip interface vlan 1 proto all host any 21:17:20.237512 00:90:8f:22:81:fe > 00:02:b3:20:00:c3, ethertype IPv4 (0x0800), length 56: (tos 0x28, ttl 64, id 42005, offset 0, flags [DF], proto: TCP (6), l ength: 42) 192.168.0.2.23 > 192.168.0.25.3730: P, cksum 0x3fb3 (correct), 933017 297:933017299(2) ack 760258666 win 5840 21:17:20.241067 00:90:8f:22:81:fe > 00:90:8f:22:81:ff, ethertype IPv4 (0x0800), length 109: (tos 0x0, ttl 64, id 0, offset 0, flags [DF], proto: UDP (17), leng th: 95) 192.168.0.2.32768 > 10.4.2.78.514: SYSLOG, length: 67 Facility user (1), Severity info (6) Msg: kernel: [4637146.797000] eth0.1: dev\_set\_promiscui[|syslog]

#### **Mediant 800 - MSBG#**

 The example below shows how to capture all ARP traffic passing through interface VLAN 1 of the VOIP entity (CMX)

**Mediant 800 - MSBG#** debug capture voip interface vlan 1 proto arp host any

```
21:16:46.603259 00:90:8f:22:81:ff > ff:ff:ff:ff:ff:ff, ethertype 
ARP (0x0806), l
ength 56: arp who-has 192.168.0.2 tell 192.168.0.1
21:16:46.604173 00:90:8f:22:81:fe > 00:90:8f:22:81:ff, ethertype 
ARP (0x0806), l
ength 42: arp reply 192.168.0.2 is-at 00:90:8f:22:81:fe
```
**Mediant 800 - MSBG#**

 $\blacksquare$  The example below shows how to capture all ICMP traffic passing through interface GigabitEthernet 0/0 (WAN) of the DATA entity (RMX)

**Mediant 800 - MSBG#** debug capture data interface GigabitEthernet 0/0 proto icmp host any

21:17:25.032682 0:13:21:d5:bc:7e 0:90:8f:22:82:0 0800 115:  $10.4.2.78 > 10.4.28.5$ 1: icmp: 10.4.2.78 udp port 514 unreachable (ttl 128, id 22053, len 101) 21:17:48.709538 0:90:8f:22:82:0 0:e:62:d1:22:f 0800 98: 10.4.28.51 > 10.4.0.1: i cmp: echo request (DF) (ttl 63, id 0, len 84) 21:17:48.710152 0:e:62:d1:22:f 0:90:8f:22:82:0 0800 98: 10.4.0.1 > 192.168.0.2: icmp: echo reply (DF) (ttl 255, id 0, len 84)

**Mediant 800 - MSBG#**

```
 The example below shows how to capture all HTTP (TCP port 80) traffic passing 
through interface VLAN 1 of the VOIP entity (CMX)
```
**Mediant 800 - MSBG#** debug capture voip interface vlan 1 proto tcp host any port 80

21:26:41.114360 00:02:b3:20:00:c3 > 00:90:8f:22:81:fe, ethertype IPv4 (0x0800), length 66: (tos 0x0, ttl 128, id 43660, offset 0, flags [DF], proto: TCP (6), le ngth: 52) 192.168.0.25.4103 > 192.168.0.2.80: S, cksum 0x0162 (correct), 1702000 256:1702000256(0) win 65535 <mss 1460,nop,wscale 1,nop,nop,sackOK> 21:26:41.116061 00:90:8f:22:81:fe > 00:02:b3:20:00:c3, ethertype IPv4 (0x0800), length 66: (tos 0x28, ttl 64, id 0, offset 0, flags [DF], proto: TCP (6), lengt h: 52) 192.168.0.2.80 > 192.168.0.25.4103: S, cksum 0xfb68 (correct), 3412534190 :3412534190(0) ack 1702000257 win 5840 <mss 1460,nop,nop,sackOK,nop,wscale 3> 21:26:41.116706 00:02:b3:20:00:c3 > 00:90:8f:22:81:fe, ethertype IPv4 (0x0800), length 60: (tos 0x0, ttl 128, id 43661, offset 0, flags [DF], proto: TCP (6), le ngth: 40) 192.168.0.25.4103 > 192.168.0.2.80: ., cksum 0xd306 (correct), ack 1 w in 32768 **Mediant 800 - MSBG#**

# **AudioCodes**

 $\blacksquare$  The example below shows how to capture all ICMP traffic encrypted by IPsec passing through interface GigabitEthernet 0/0 (WAN) of the DATA entity (RMX)

**Mediant 800 - MSBG#** debug capture data interface GigabitEthernet 0/0 ipsec proto icmp host any

```
21:17:25.032682 0:13:21:d5:bc:7e 0:90:8f:22:82:0 0800 115: 
10.4.2.78 > 10.4.28.51: icmp: 10.4.2.78 udp port 514 unreachable (ttl 128, id 22053, 
len 101)
21:17:48.709538 0:90:8f:22:82:0 0:e:62:d1:22:f 0800 98: 10.4.28.51 
> 10.4.0.1: i
cmp: echo request (DF) (ttl 63, id 0, len 84)
21:17:48.710152 0:e:62:d1:22:f 0:90:8f:22:82:0 0800 98: 10.4.0.1 > 
192.168.0.2:
icmp: echo reply (DF) (ttl 255, id 0, len 84)
```
**Mediant 800 - MSBG#**

**The examples below show how to capture to file** 

When capturing to file is started, the capturing process is started in the background, saving all captured data directly to a file. The CLI session is temporarily locked during the capture process.

When starting a logical debug capture to a file, the TFTP server to which to send the captured file must be provided. This server must be accessible from CMX or RMX (depending on which entity the debug capture is going to be executed). If the IP Address of the TFTP server isn't accessible, the captured data will be lost.

To terminate the capture and send the captured file to the TFTP Server, use CTRL-C.

When starting a logical debug capture to a file, use the full format of the logical debug capture, including all three filters. It's possible, however, to use wildcard values ("all" and "any") and thus not filter the captured data at all.

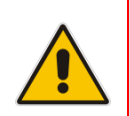

**Note:** The capture file is limited to 2000 captured packets (packet size does not matter). The capture therefore automatically stops once the capture file reaches 2000 packets.

 The example below shows how to capture all traffic passing through interface VLAN 1 of the VOIP entity (CMX) to a file, and when CTRL-C is entered, the captured file is sent to the TFTP server at 192.168.0.25.

```
Mediant 800 - MSBG# debug capture voip interface vlan 1 proto all 
host any port any tftp-server 192.168.0.25
......
```
**Mediant 800 - MSBG#**

**The example below shows how to capture all ARP traffic passing through interface** VLAN 1 of the VOIP entity (CMX) to a file, and when CTRL-C is entered, the captured file is sent to the TFTP server at 192.168.0.25.

**Mediant 800 - MSBG#** debug capture voip interface vlan 1 proto arp host any port any tftp-server 192.168.0.25 .................... **Mediant 800 - MSBG#**

■ The example below shows how to capture all ICMP traffic passing through interface GigabitEthernet 0/0 (WAN) of the DATA entity (RMX) to a file, and when CTRL-C is entered, the captured file is sent to the TFTP server at 192.168.0.25.

**Mediant 800 – MSBG#** debug capture data interface GigabitEthernet 0/0 proto icmp host any port any tftp-server 192.168.0.25

.................... **Mediant 800 - MSBG#**

 $\blacksquare$  The example below shows how to capture all HTTP (TCP port 80) traffic passing

through interface VLAN 1 of the VOIP entity (CMX) to a file, and when CTRL-C is entered, the captured file is sent to the TFTP server at 192.168.0.25.

**Mediant 800 - MSBG#** debug capture voip interface vlan 1 proto tcp host any port 80 tftp-server 192.168.0.25

.................... **Mediant 800 - MSBG#**

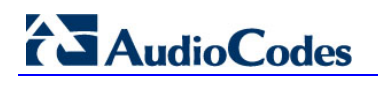

**Reader's Notes**

## <span id="page-22-0"></span>**4 Port Monitoring**

This section describes the CLI commands for capturing traffic on points  $\overline{2}$ ,  $\overline{3}$  and  $\overline{4}$ (se[e Figure 1-1\)](#page-6-1).

Port monitoring occurs inside the embedded L2 switch and allows users to monitor traffic

routed from each Ethernet LAN port (point  $\overline{4}$ ) to any other single LAN (point  $\overline{4}$ ) or CPU port (points  $\overline{2}$  and  $\overline{3}$ ).

MSBR products enable monitoring of egress traffic, ingress traffic, or both directions.

## <span id="page-22-1"></span>**4.1 Port Monitoring Configuration**

### <span id="page-22-2"></span>**4.1.1 Destination Interface Configuring**

The destination interface is the interface to which the monitored data is sent. Operating the port monitoring is done via the "configure data interface…" CLI menu.

#### **Syntax**

The syntax of this command can include the following variations: **interface** <type> <slot/port> The command's syntax format is described below:

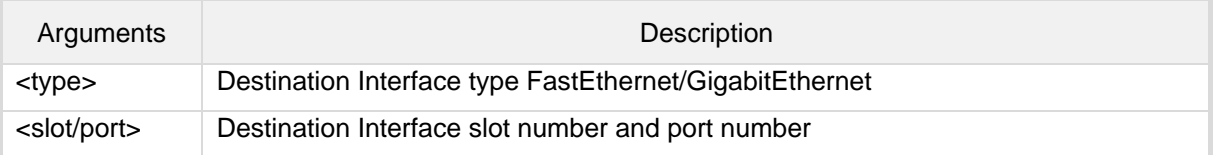

#### **Examples**

Mediant 800 (config)# interface GigabitEthernet 4/3 Mediant 800 (conf-if-GE 4/3)#

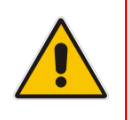

**Note:** There can be only one destination port. If you already configured a destination port, you won't be able to change to another port. Remove the entire port monitoring configuration to be able to configure new port monitoring commands.

# 2 Audio Codes

### <span id="page-23-0"></span>**4.1.2 Source Interface Configuring**

After you choose your destination port you can configure some source ports. This is done by the command "port-monitor".

#### **Syntax**

The syntax of this command can include the following variations: **port-monitor** <type> <slot/port> <direction>

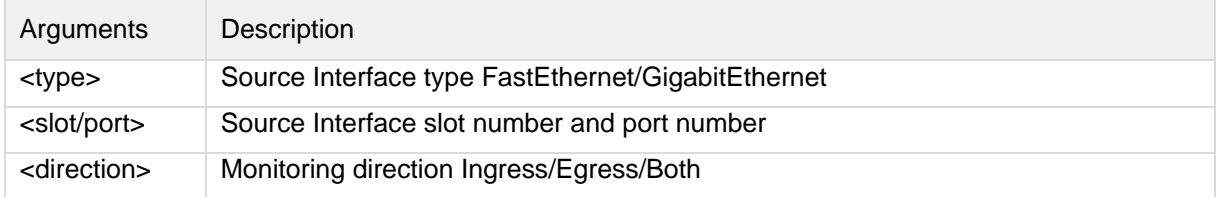

#### **Examples**

Mediant 800(conf-if-GE 4/3)# port-monitor GigabitEthernet 4/1 ingress Mediant 800(conf-if-GE 4/3)# port-monitor FastEthernet 5/2 egress Mediant 800(conf-if-GE 4/3)# port-monitor GigabitEthernet 4/4 both-direction

## <span id="page-24-0"></span>**4.2 Port Monitoring Status**

To see the port monitoring status, use the command "show data port-monitoring"

#### **Syntax**

The syntax of this command can include the following variations: **show data port-monitoring**

#### **Examples**

```
Mediant 800# show data port-monitor
       Port Monitor Status
          ----------------------------
       Destination port GigabitEthernet 4/3
 Source port GigabitEthernet 4/1 Direction: Ingress
 Source port GigabitEthernet 4/2 Direction: Egress
 Source port GigabitEthernet 4/4 Direction: Both
```
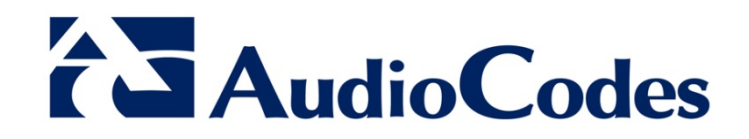

# Configuration Note

www.audiocodes.com